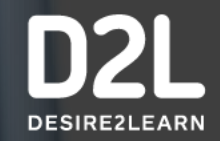

**An Introduction to Navigating Brightspace For Families**

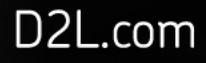

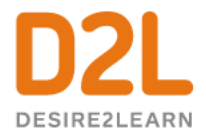

## **Commonly Used Tools in Brightspace:**

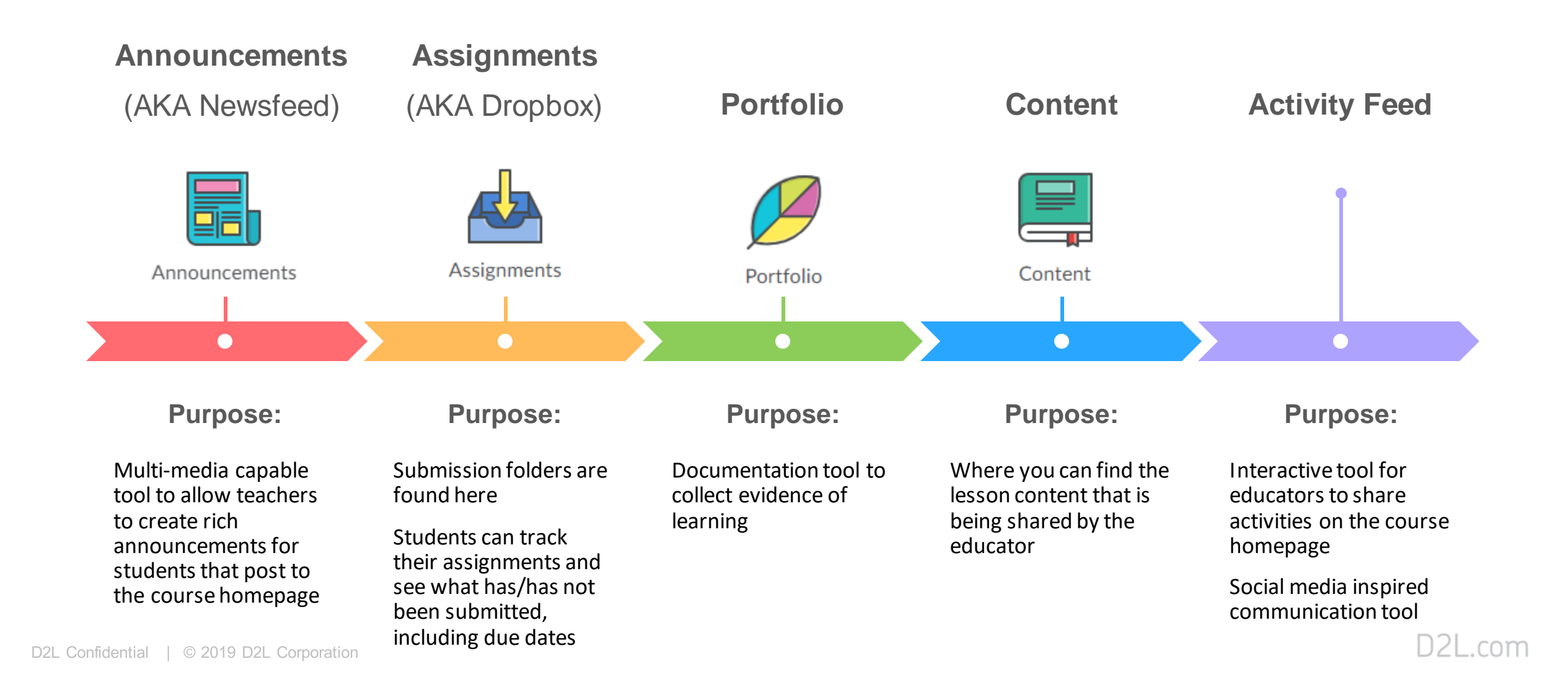

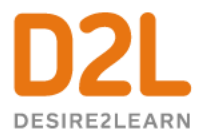

# Getting Started…

ನನ್ನು<br>ನಿಧ್

Once you are logged into Brightspace, you will come to the "landing page".

Here you will see the user's name and initials (or a photo if the profile has been updated with one) at the top right of the page. If this was your account, you would see your name and initials here.

Once you are logged into Brightspace, you will find all the courses you are enrolled in.

*Note: this example shows multiple courses that this person is registered in. You may only have one course listed.*

Click on the course you want to move to the **Course Homepage**.

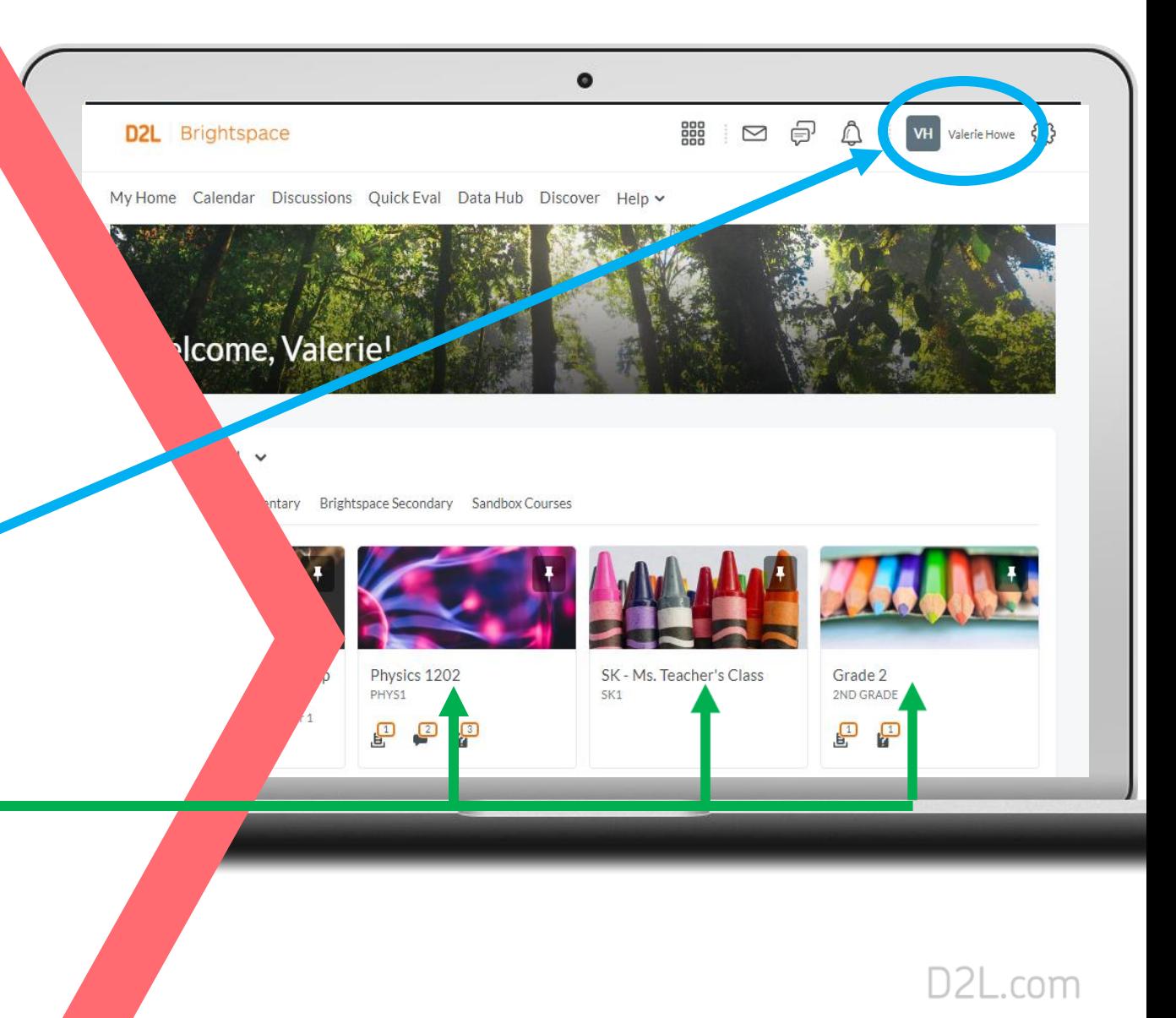

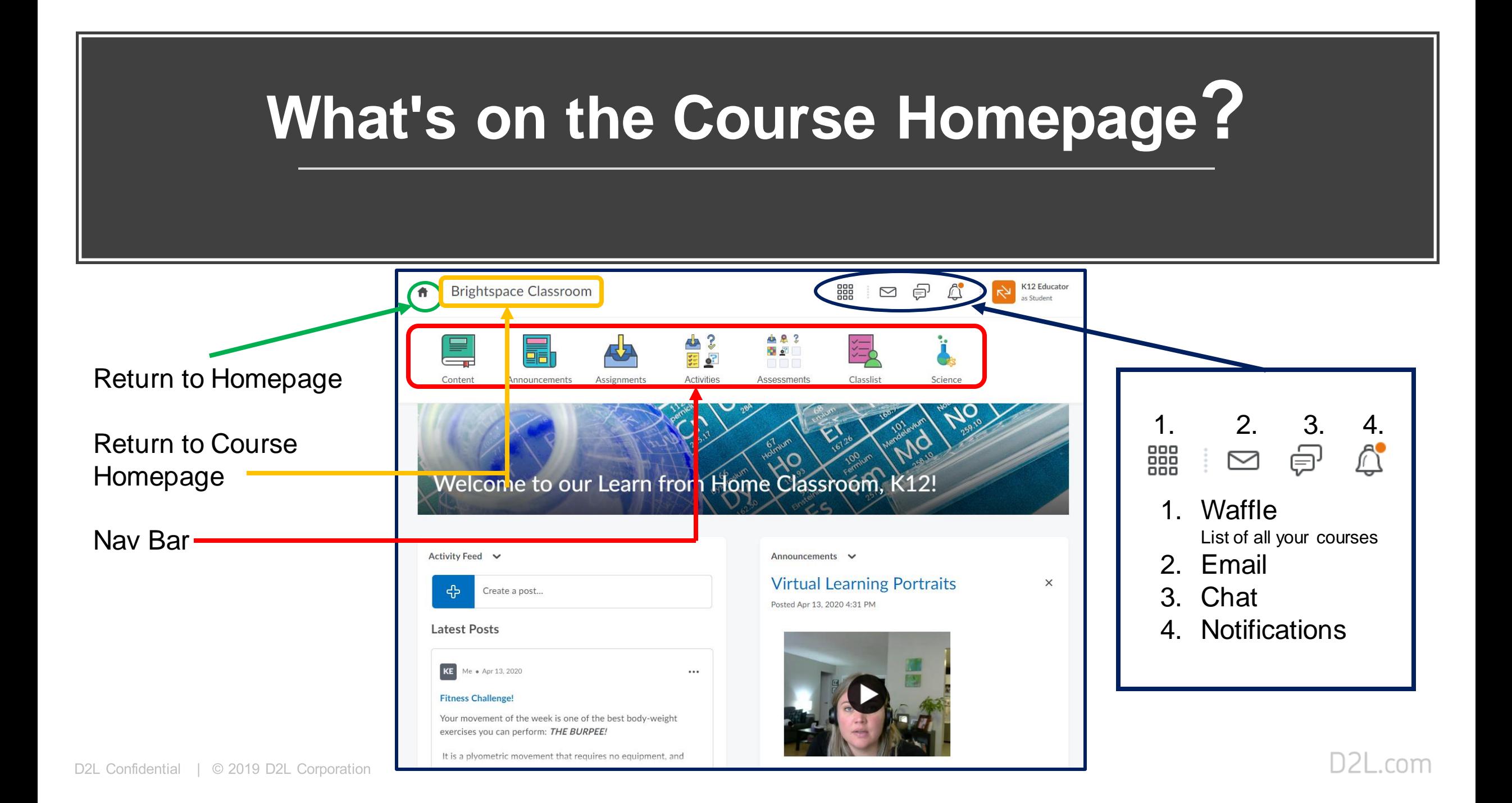

### **Examples of Course Homepages**

\*\* Course homepages may look different depending on how the educator has set up their course. \*\*

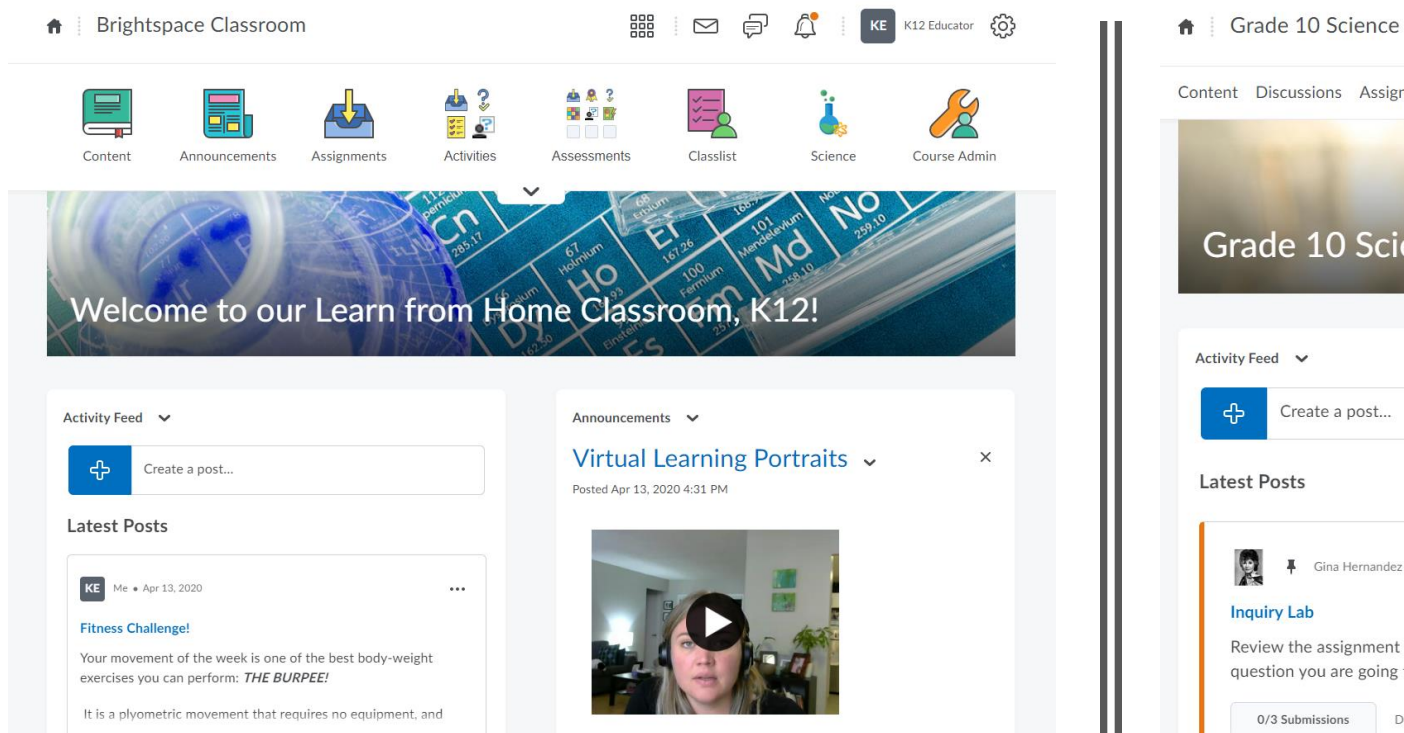

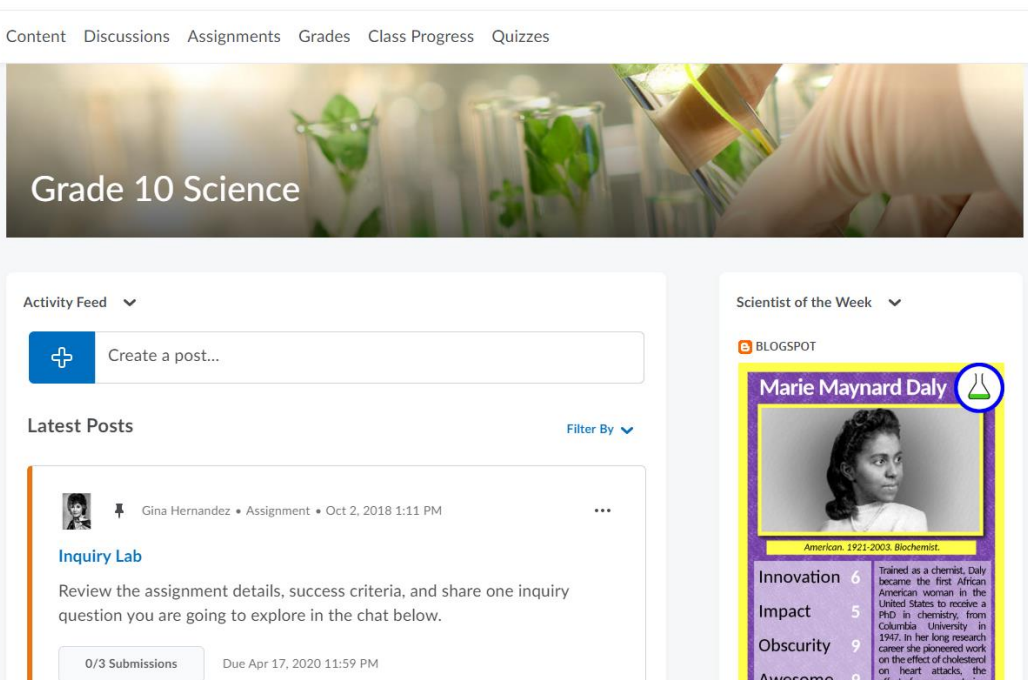

**Heather Ryan** 

as Student

#### **What's Next?**

Once you are in your course, you have a few options:

**Option 1**: Check for new posts from the instructor in *Activity Feed* and/or *Announcements\**

**Option 2:** Click on the *Content* tab at the top of the page to view the units in your course

**Option 3: You can click on the** *Assignments\** tab to submit any requested material

\* **Note:** Tools can given different names. For example: *Announcements* is sometimes labeled "Newsfeed" and *Assignments* is sometimes labeled "Dropbox"

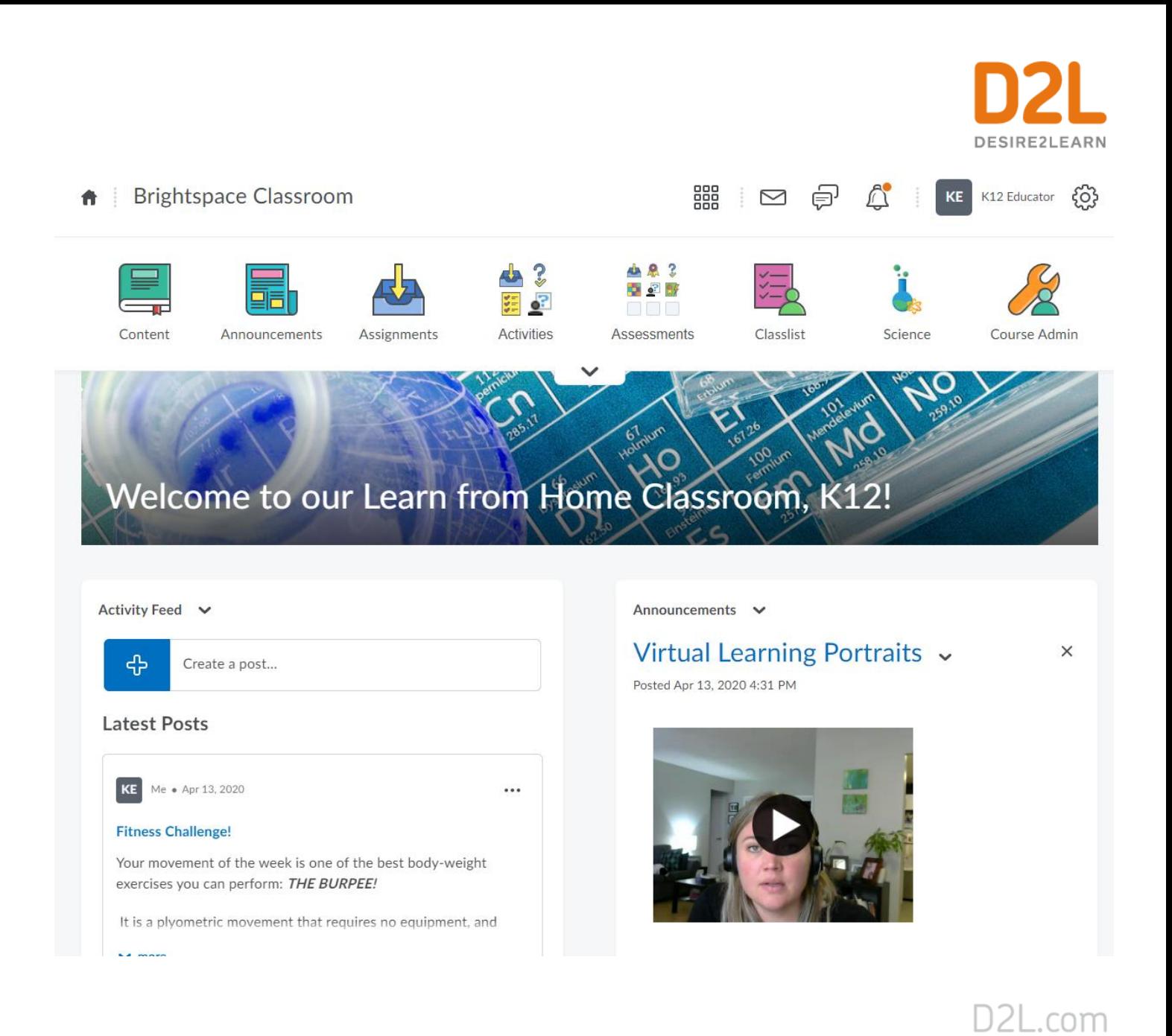

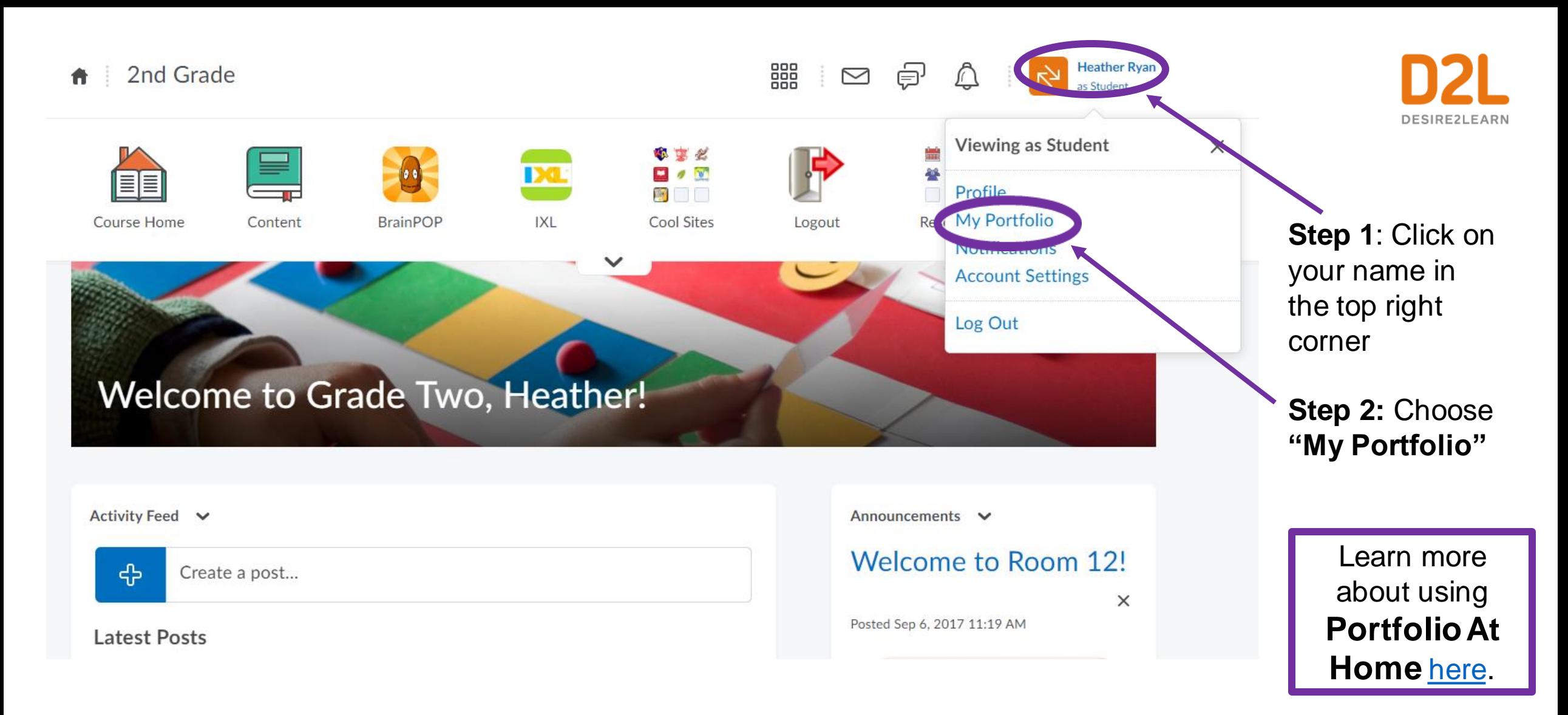

## **How do I find my "Portfolio"?**

## Brightspace for Parents: What do I see?

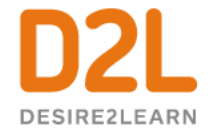

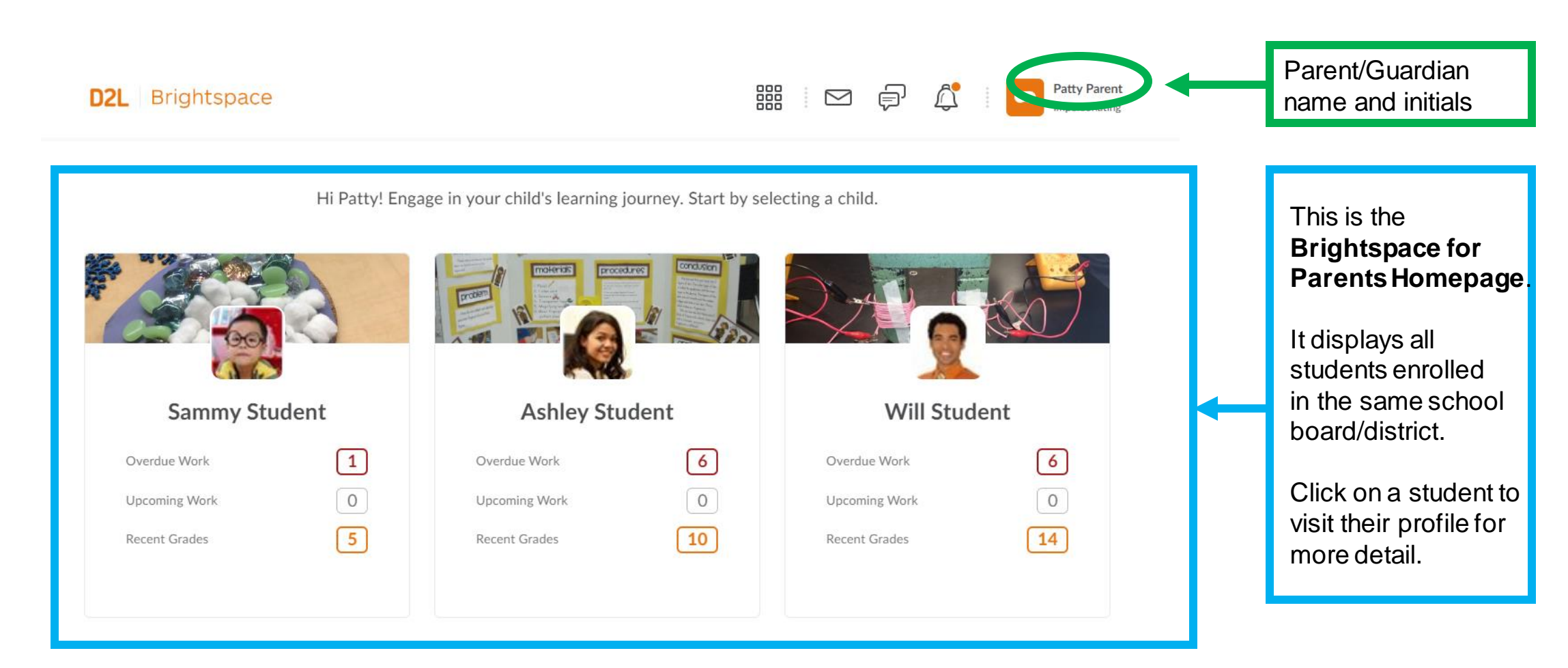

#### Check out a video tutorial about Brightspace for Parents [here!](https://www.youtube.com/watch?v=wsJBLQVyCjE)

D2L Confidential | © 2019 D2L Corporation

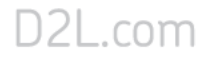

### Brightspace for Parents: What do I see?

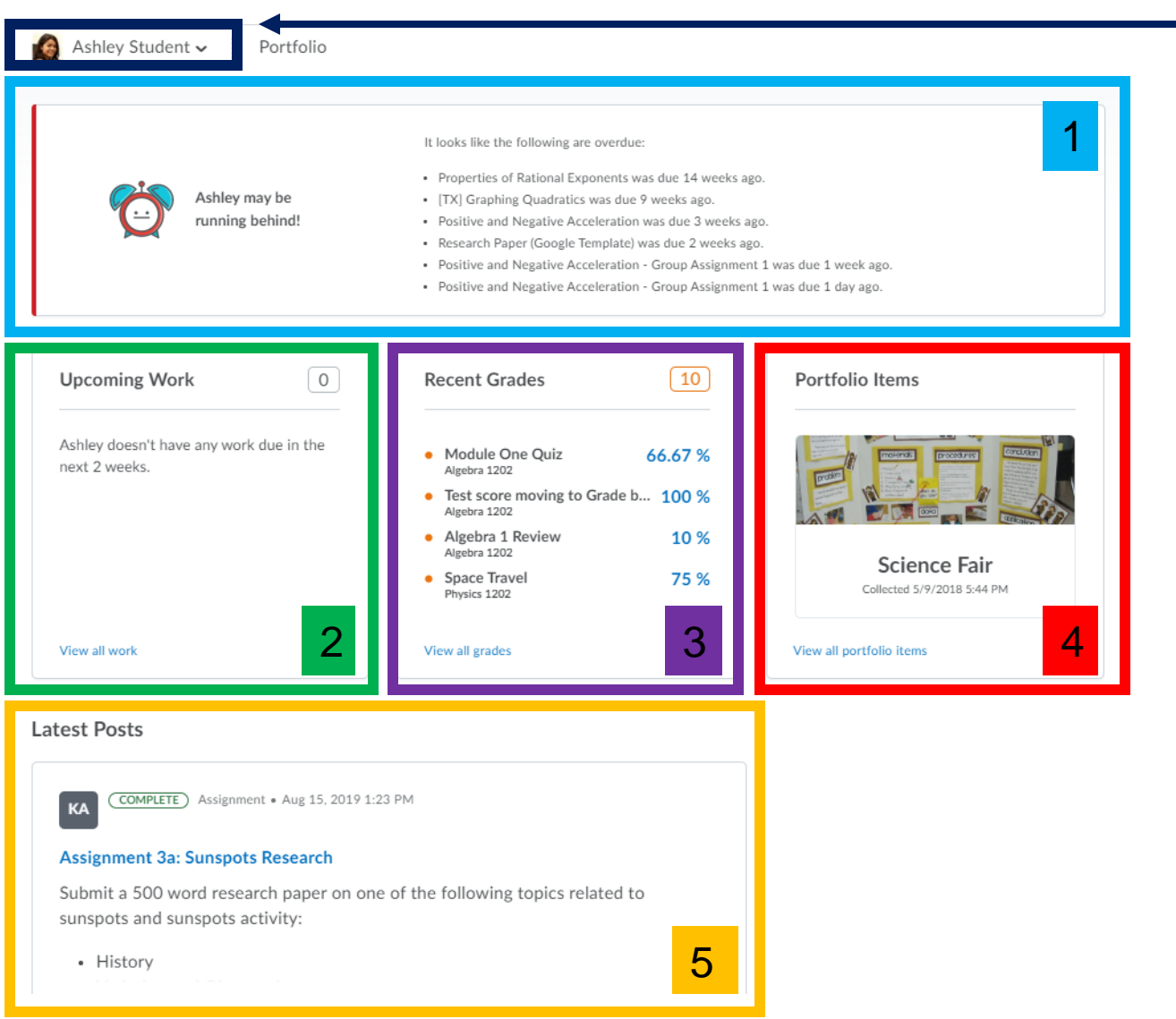

Confirms which student profile is being viewed.

Drop down menu to switch between student profiles within the same school board/district.

Overdue work

Upcoming work to be completed

Recently assigned grades

Shared **Portfolio** items

5

1

2

3

4

#### Recent **Activity Feed** Posts

**\* Note:** Depending on how the educator is using Brightspace, content may not appear if nothing has been shared by the educator